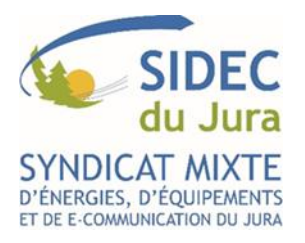

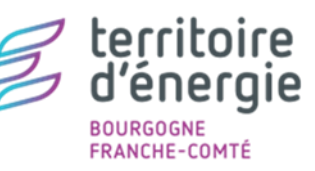

SERVICE INFORMATIQUE ET TECHNOLOGIES D'INFORMATION ET DE LA COMMUNICATION

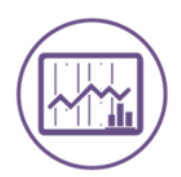

# e-Magnus **Paie**

## **BASCULER EN M57**

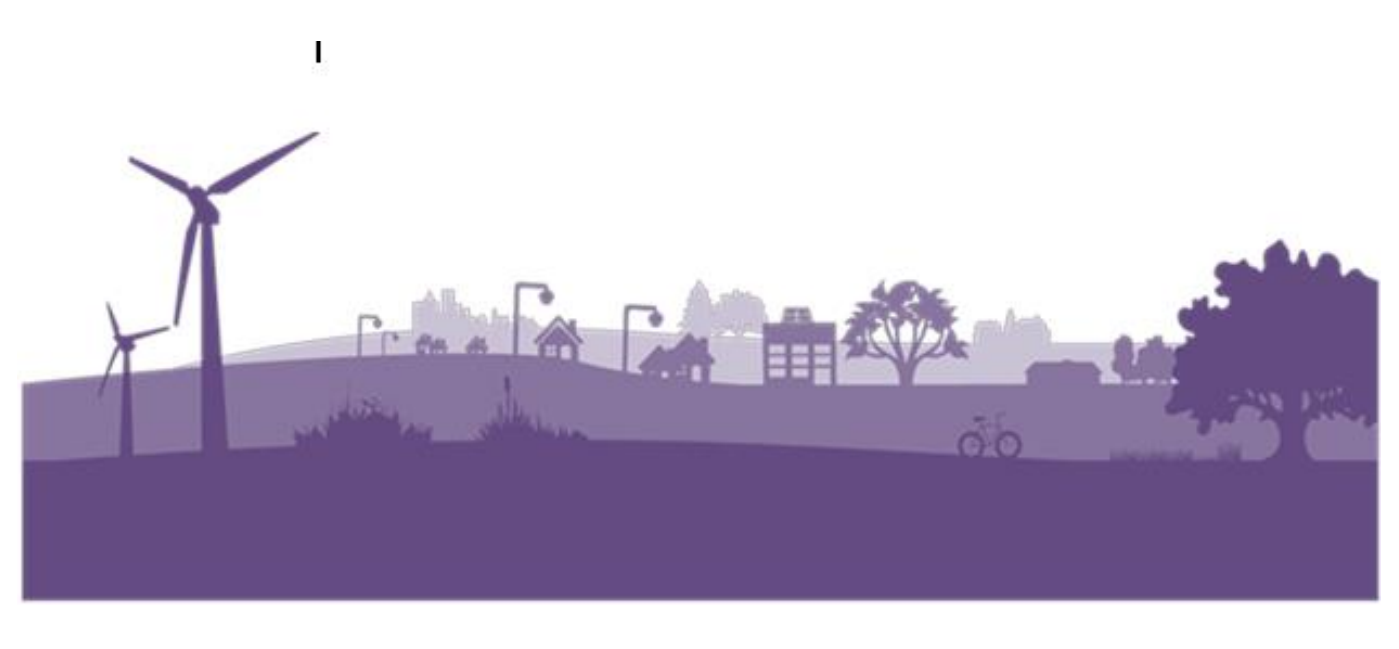

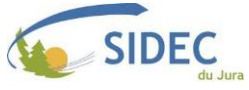

#### ❖ **Contexte**

- ➢ Si vous suivez cette procédure, c'est que vous avez pris, en accord avec votre trésorerie, une délibération choisissant d'adopter définitivement la norme comptable M57 à la place de la norme M14.
- ➢ Contrairement à l'ouverture de l'exercice 2024 dans la Gestion financière, qui pouvait être anticipée, **les étapes suivantes ne devront pas être effectuées tant que votre mois de paye de décembre 2023 n'est pas clos.**

#### ❖ **Ouvrir le mois de paie de Janvier 2024**

- ➢ Le paramétrage de la norme comptable ne peut être effectuée sur un mois de paie ouvert. Nous allons donc devoir ouvrir janvier 2024, si ce n'est pas déjà fait.
- ➢ Depuis l'accueil de votre logiciel de paie, dans le cadre central « Cycle de paie », cliquez sur la ligne « Ouverture / Clôture du mois de paie »,

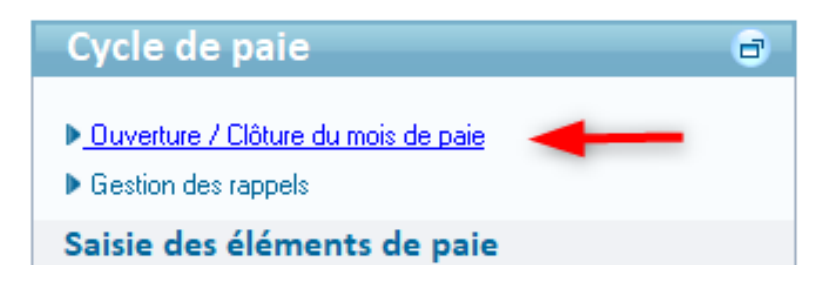

➢ Si le « Dernier mois clôturé » est décembre 2023, et que le « Dernier mois ouvert » n'est pas déjà janvier 2024, cliquez alors sur le bouton « Ouvrir ». Sinon, passez à l'étape suivante.

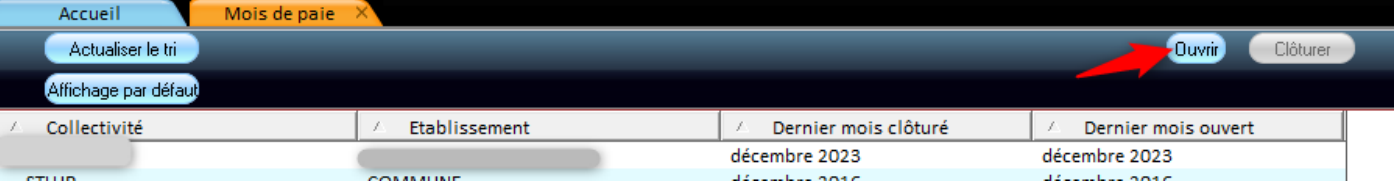

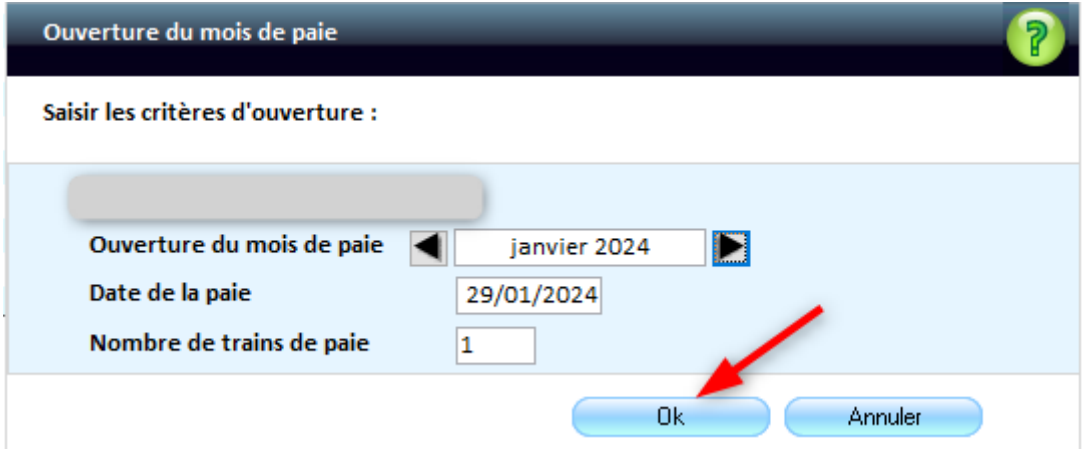

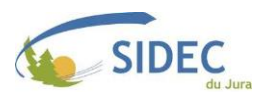

#### ❖ **Mettre à jour la norme comptable utilisée**

Г

➢ Depuis l'accueil du logiciel de paie, agrandissez le menu « Organisation et données ».

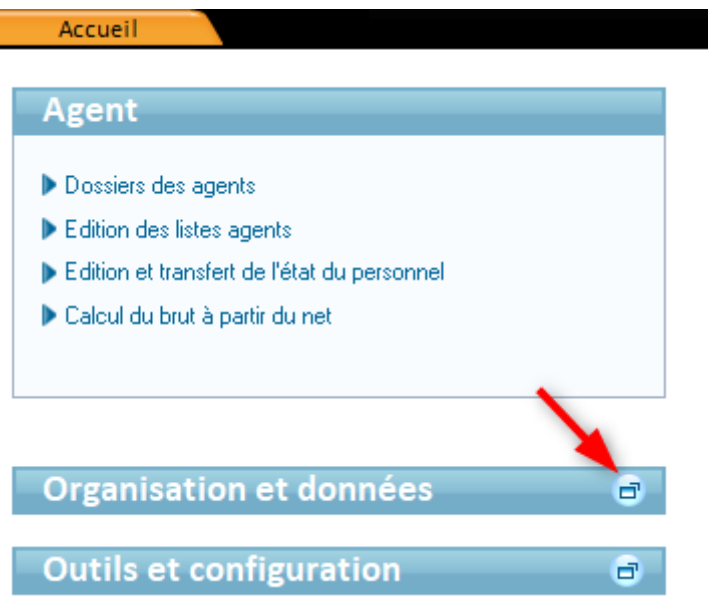

➢ Cherchez alors le cadre « Organisation », où vous devrez cliquer sur la ligne « Etablissements ».

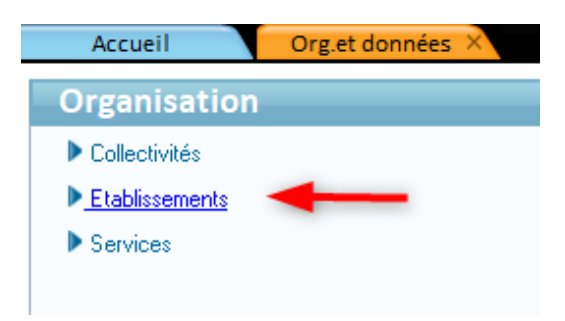

- ➢ Le logiciel ouvre alors la liste de vos établissements de paie. **Vous devrez répéter les prochains points pour chaque établissement passant en M57.**
- ➢ Sélectionnez l'établissement en cliquant sur sa ligne, en dessous de « Désignation Etablissement ». Vérifiez que le mois indiqué est bien « janvier 2024 ».
- ➢ Cliquez ensuite sur l'onglet « Paie et mandat », où vous devrez appuyez sur le bouton à côté de « Budget ».

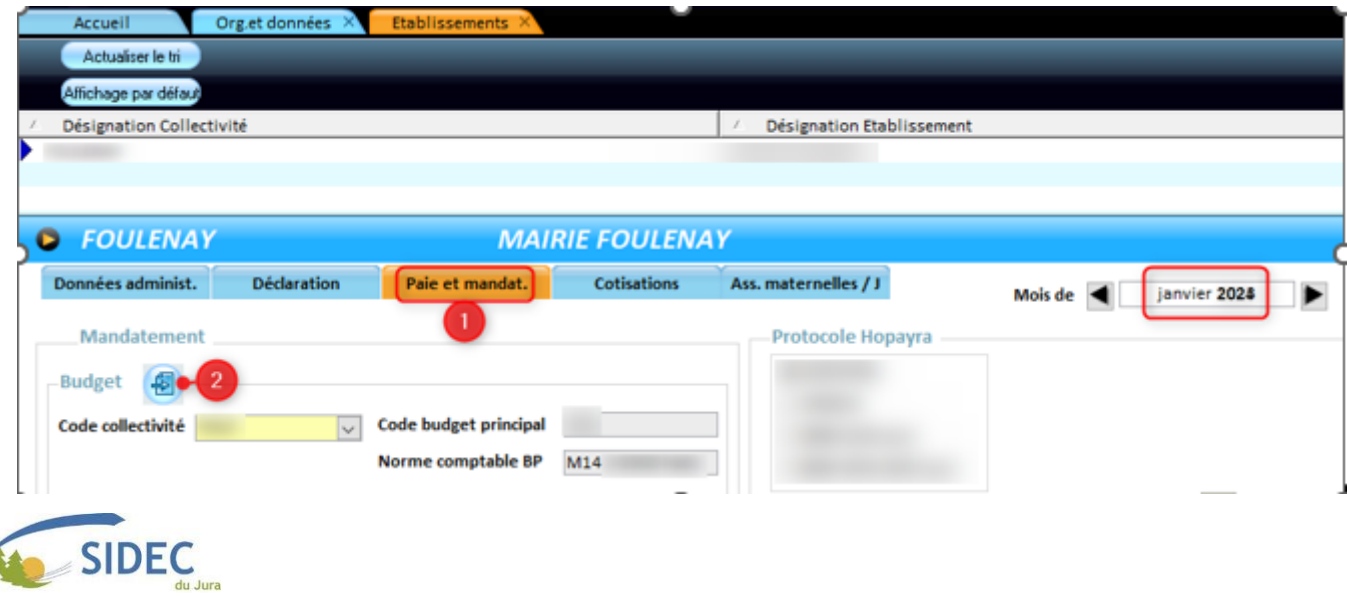

➢ Cherchez ensuite dans le menu déroulant de la colonne « Norme comptable » la norme prévue dans votre délibération d'adoption de la M57. Pour la majorité des collectivités, ce sera la « M57 développée ».

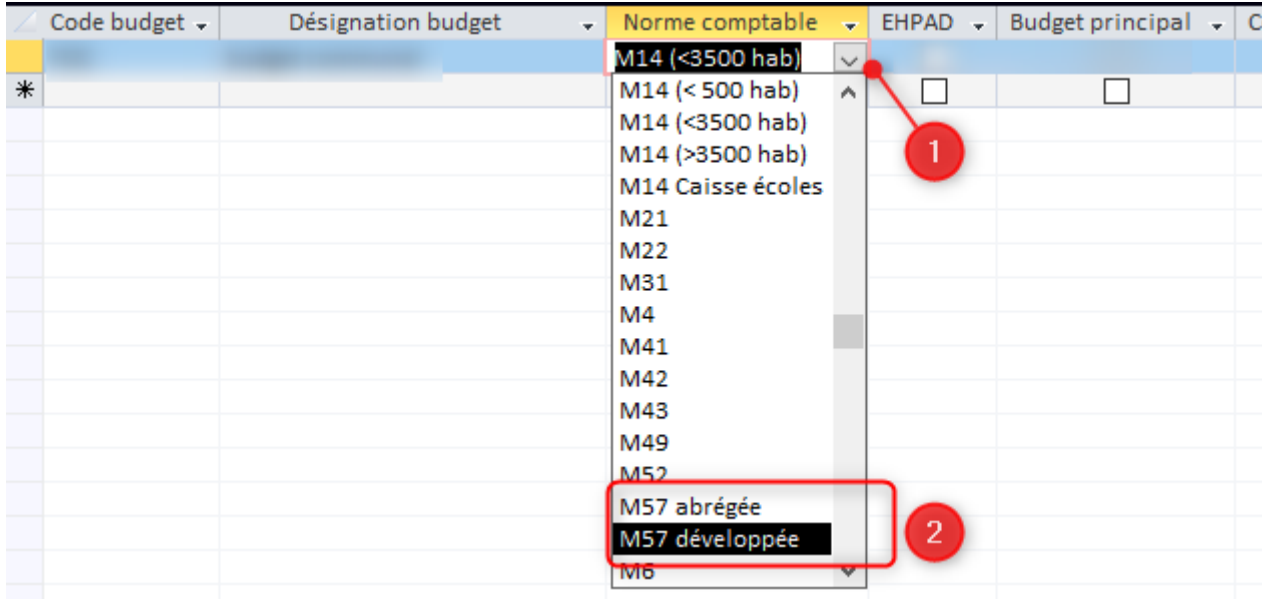

- ➢ Après avoir mis à jour la norme comptable, vous pouvez simplement ressortir du tableau via le bouton
- ➢ Contrôlez que la norme M57 apparaisse bien dans le cadre « Budget », à côté de « Norme comptable BP ».

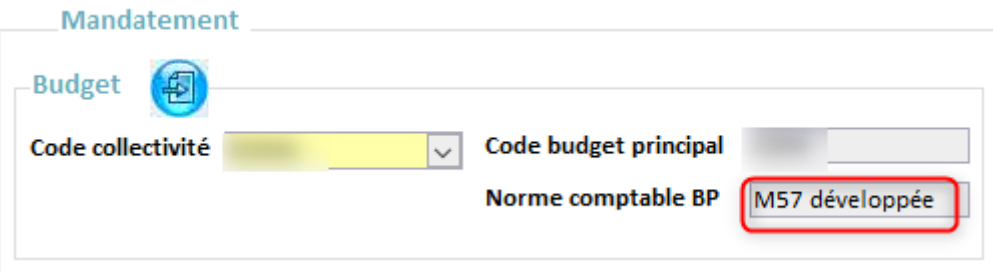

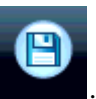

 $\boldsymbol{\mathcal{Z}}$ 

➢ Enregistrez les modifications apportées à l'établissement en cliquant sur le bouton . Si le bouton reste grisé, ressortez de la fiche « Etablissement » et acceptez la proposition d'enregistrer vos modifications.

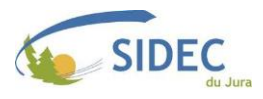

### ❖ **Consulter les nouveaux articles**

➢ Depuis l'accueil du logiciel, agrandissez le menu « Organisation et données », puis cherchez dans la fenêtre qui s'ouvre, dans le cadre « Données de mandatement », la ligne « Comptes comptables / Imputation ».

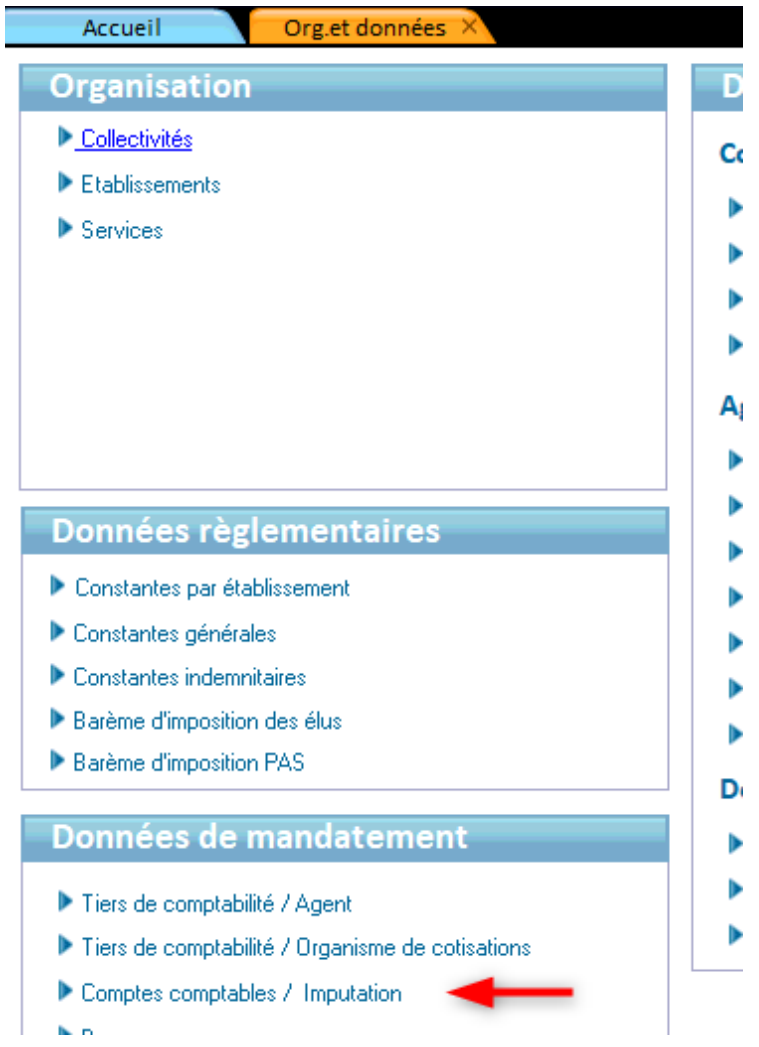

➢ Sélectionnez ensuite la norme dont vous voulez contrôler les imputations.

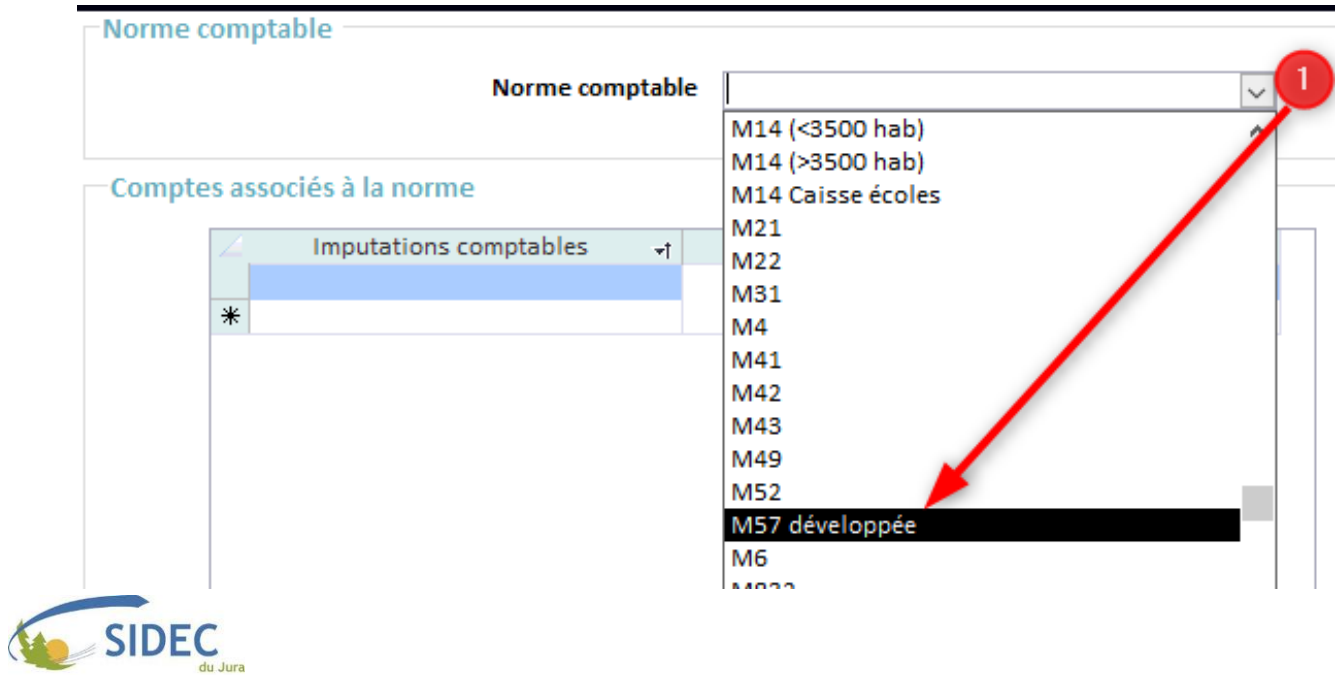

➢ Une liste d'« imputations comptables » apparait alors, correspondant aux différents cas de paye. Vous pourrez consulter l'article et le chapitre associé à chacun de ces cas de paye.

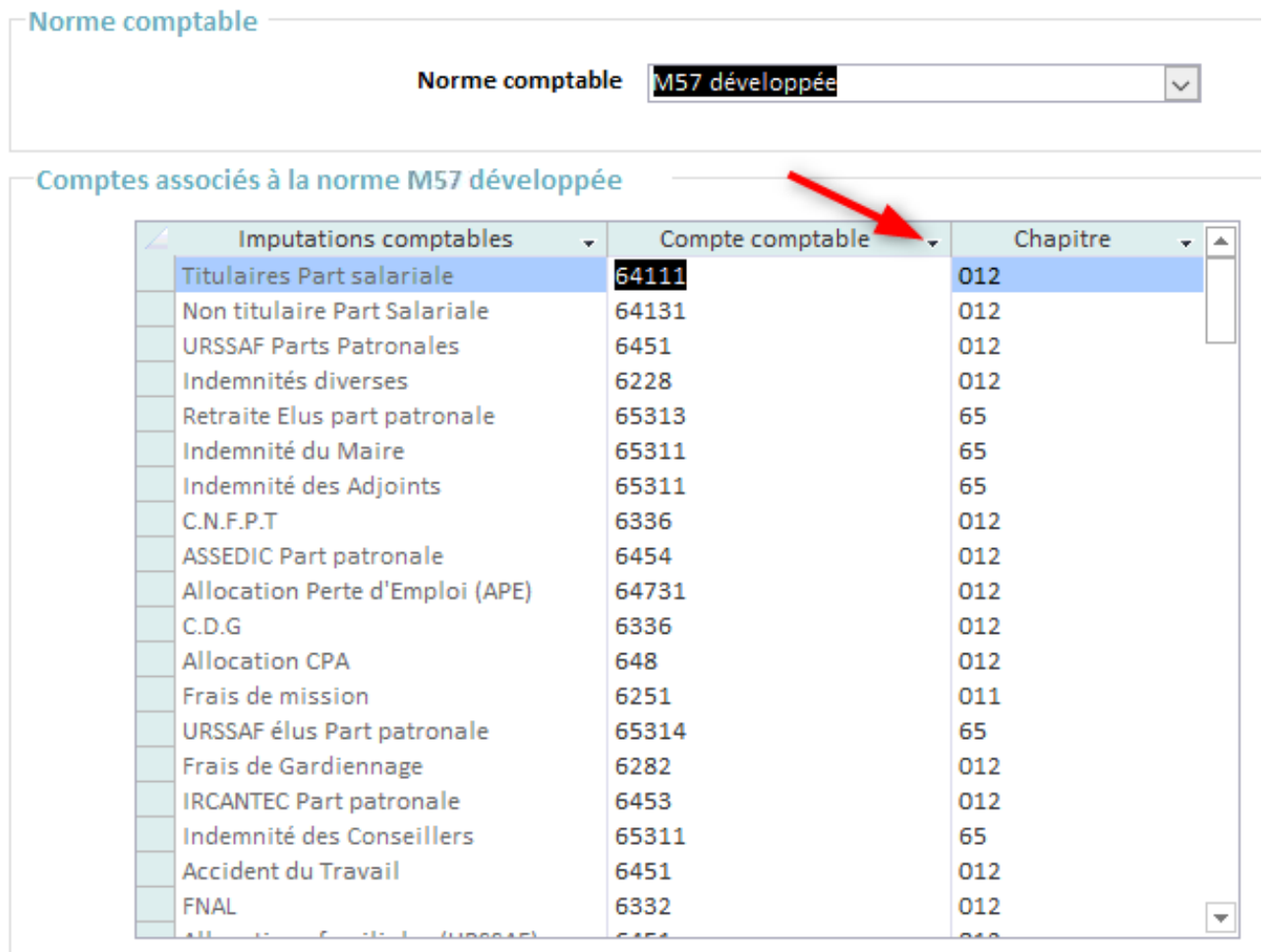

- ➢ Pour faciliter la lecture, nous vous recommandons de trier ces imputations par compte comptable en cliquant sur la flèche noire en fin de colonne.
- ➢ Si le compte comptable associé à une imputation comptable vous parait incorrect, modifiez-le directement dans le tableau : la modification sera automatiquement sauvegardée.
- ➢ Cette correction ne sera généralement utile que dans le cas de l'utilisation d'articles surdéveloppés en gestion financière, de nouveauté réglementaire que Berger-Levrault n'aurait pas encore eu le temps de mettre à jour, ou de demande de votre trésorier.
- ➢ Astuce : si vous ne retrouvez pas les bons articles après un transfert en Gestion financière alors que vous venez de les modifier dans le menu « Comptes comptables / Imputation », vous devrez :
	- ❖ Recalculer les bulletins
	- ❖ Relancer le calcul des états des caisses
	- ❖ Relancer le transfert vers la Gestion financière

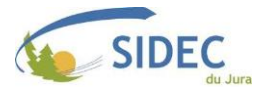